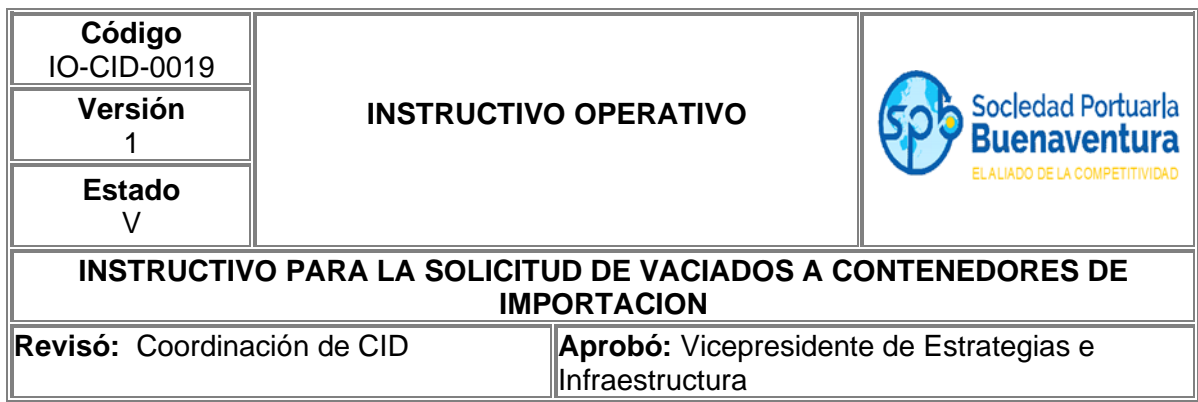

### **1. Objetivo**

Establecer el paso a paso que permita, a través del portal de negocios realizar solicitudes de vaciados a contenedores de importación a agentes de carga, clientes y agentes de aduana.

### **2. Alcance**

Este instructivo comprende los pasos para realizar solicitudes de vaciados a contenedores de importación a través de nuestro portal de negocios.

#### **3. Definiciones**

**Visita:** Numero único de viaje consecutivo que es asignado por el portal al momento de la creación del anuncio de arribo de una nave.

### **4. Responsable**

Los Agentes de Carga, importadores y Agencias de Aduanas son responsables de realizar a través del portal de negocios las solicitudes de vaciados a contenedores de importación.

La Sociedad Portuaria Regional de Buenaventura NO se hace responsable por el uso inadecuado que le puedan dar nuestros usuarios a esta herramienta.

#### **5. Generalidades**

Señor usuario, tenga en cuenta que para las solicitudes de vaciados parciales o vaciados por cambio de modalidad FCL/FCL antes de solicitar la operación de vaciado debe pedir autorización por parte del Jefe de Planeación y Operación Terrestre, ya que se tendrá que evaluar disponibilidad de las bodegas para tal fin.

### **6. Desarrollo Instructivo**

Para realizar la solicitud de vaciados a contenedores de importación, deben ingresar a través de nuestro portal de negocios al link<http://www.sprbun.com/web/portal/inicio> en el menú desplegable que se muestra a continuación.

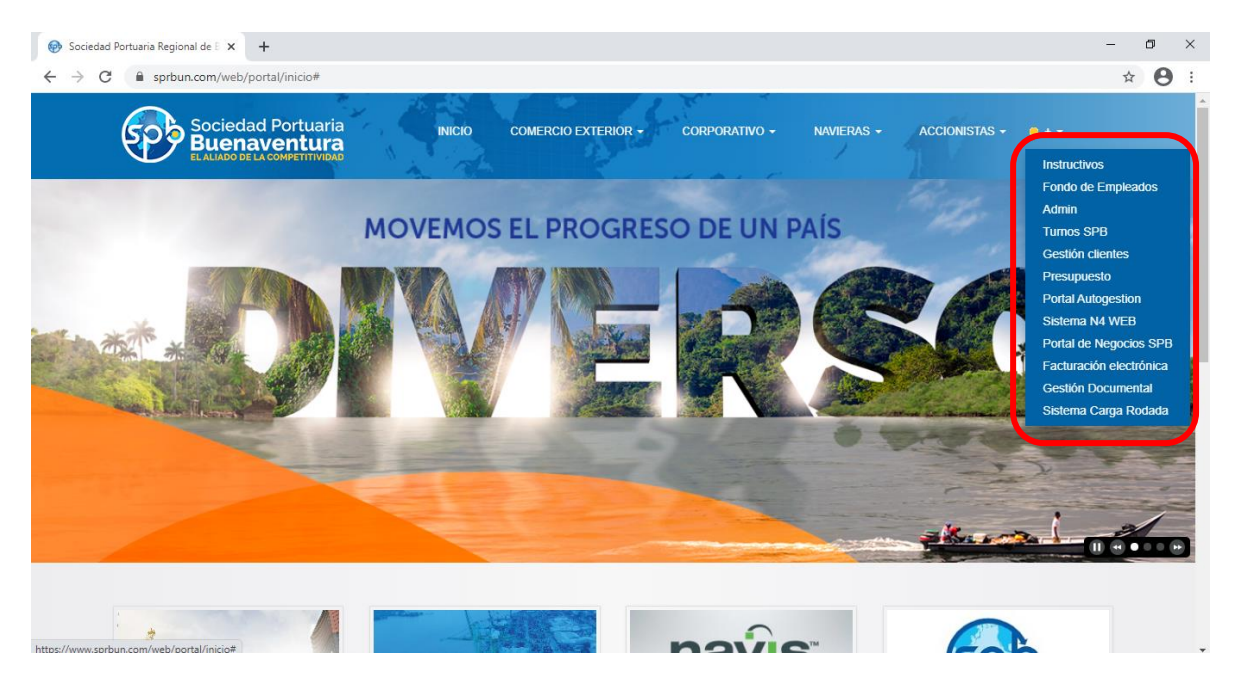

Seleccionar la opción Portal de Negocios SPB

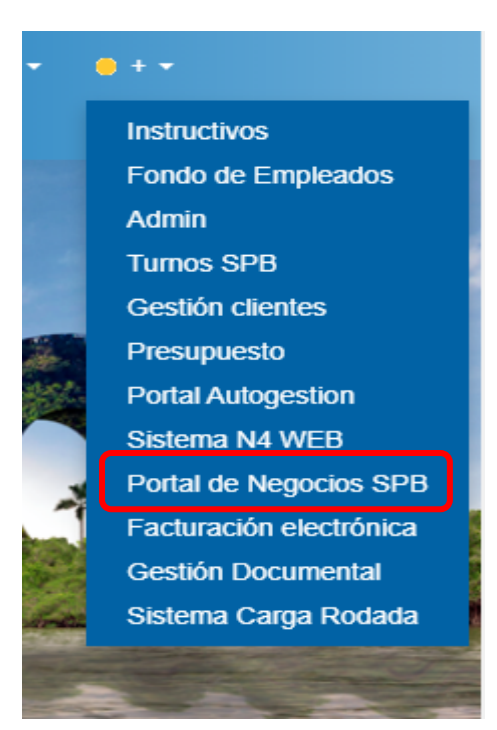

Aparecerá la página principal del portal de negocios donde debe ingresar con usuario y contraseña correspondiente a su empresa.

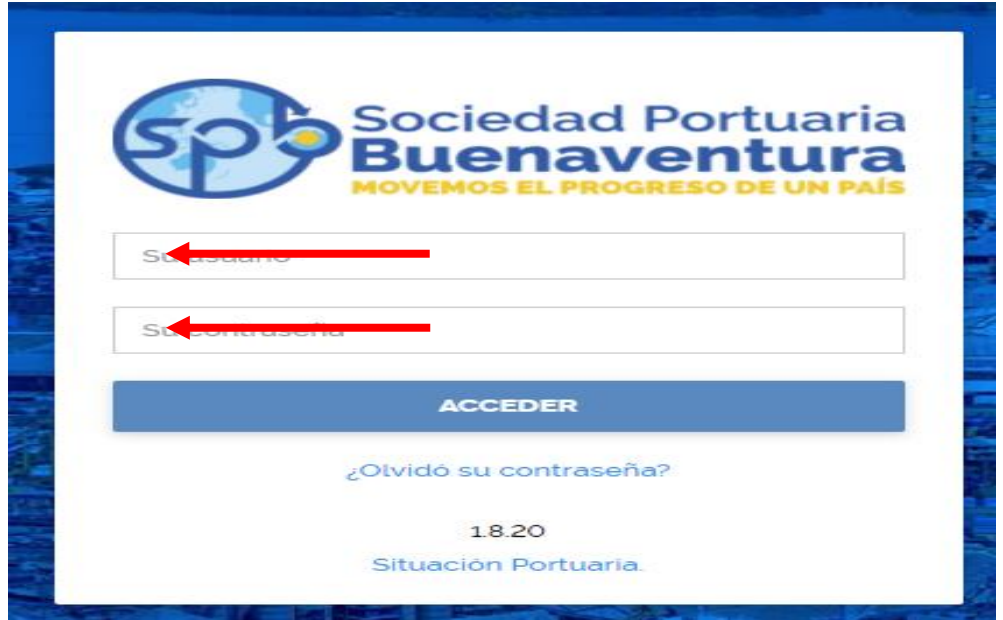

Despues de ingresar a nuestro portal, en la parte superior izquierda encontrara tres lineas blancas, que dandole click desplegara un listado de opciones

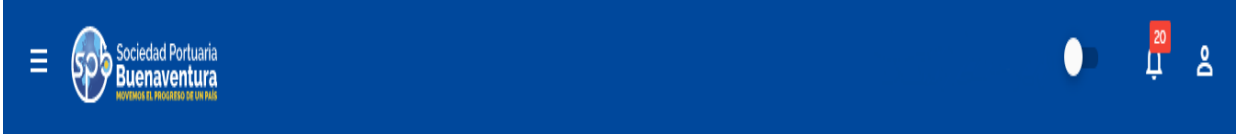

Para la solicitud de vaciados a contenedores de importación deben ingresar por la opción Servicios Internos-Vaciado

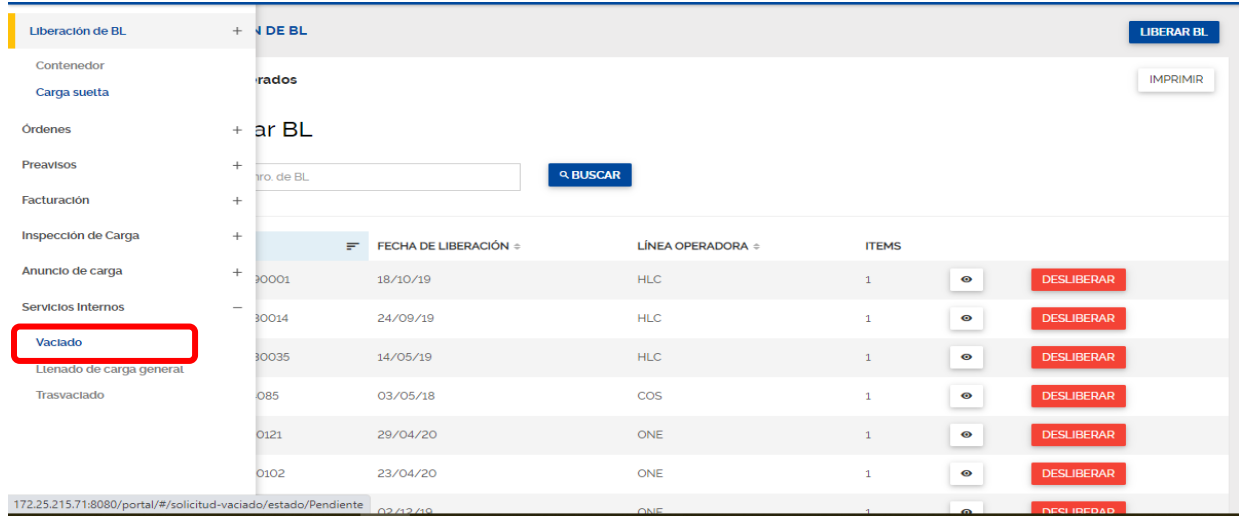

Despues de seleccionar la opcion, aparecera la pantalla inicial para la solicitud de los vaciados.

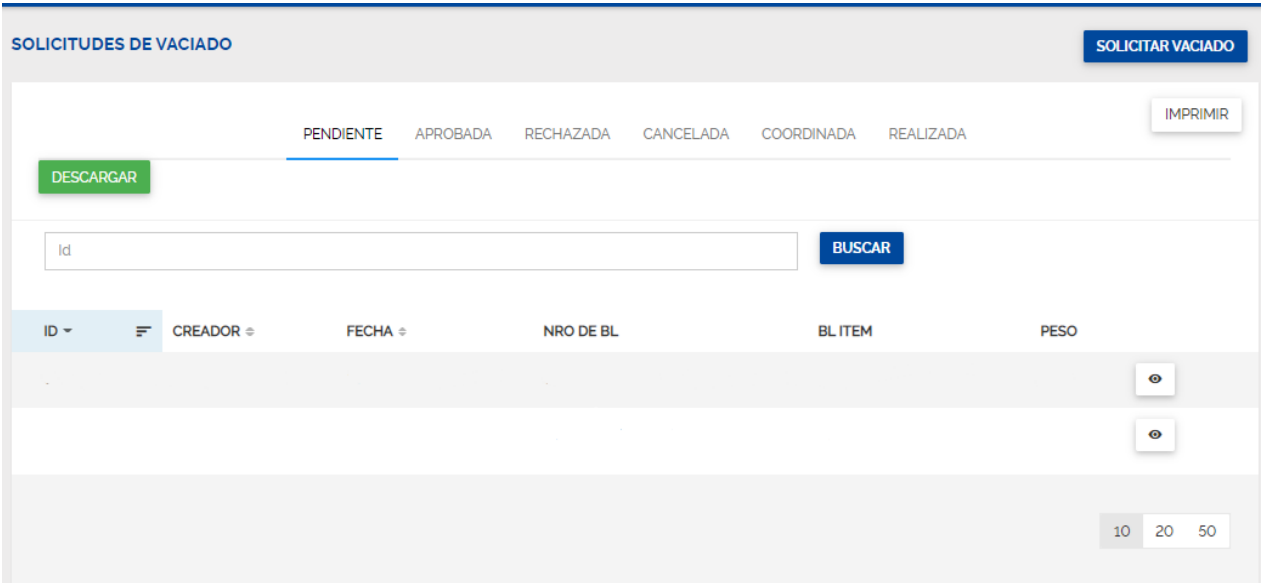

**Pendiente:** Muestra las solicitudes realizadas correctamente y que están pendientes por aprobación.

**Aprobada:** Muestra las solicitudes que fueron revisadas y aprobadas por parte de la SPB. **Rechazadas:** Muestra las solicitudes que por algún motivo fueron rechazadas, en ellas podrán revisar el motivo del rechazo, para volver a solicitar un vaciado deberá cancelar la solicitud y volver a crear otra.

**Cancelada:** Muestra las solicitudes canceladas.

**Coordinada:** Muestra las solicitudes que ya fueron aprobadas y que la bodega de la SPB ya coordino para su ejecución.

**Realizada:** Muestra las solicitudes que ya fueron realizadas a buen término.

#### **5.1 Registro de información para la solicitud de vaciados de contenedores de importación.**

Siempre que se requiera realizar una solicitud de vaciado de contenedores de importación deberá ingresar por el icono ubicado en la parte derecha superior **SOLICITAR VACIADO.**

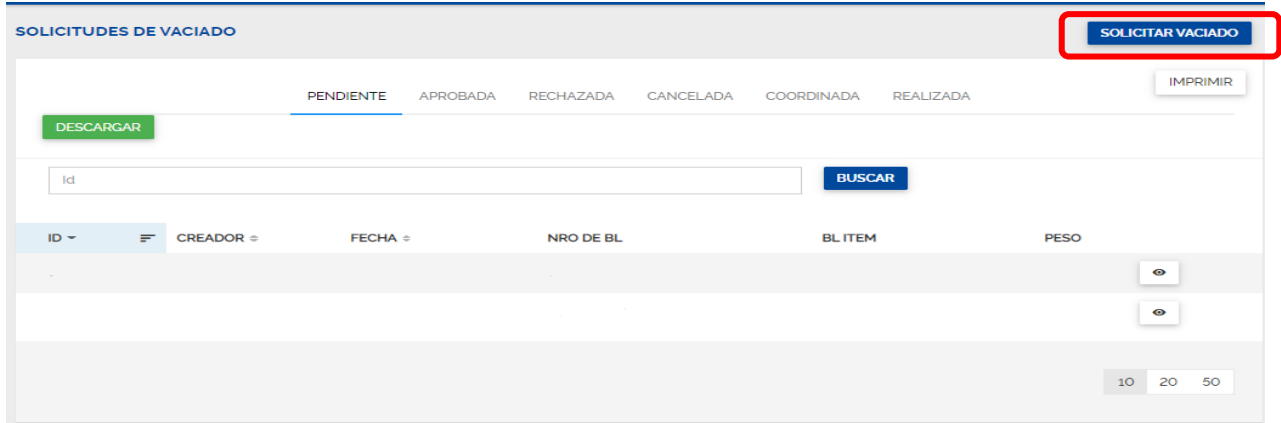

Se mostrará la siguiente pantalla en donde debe diligenciar la información solicitada.

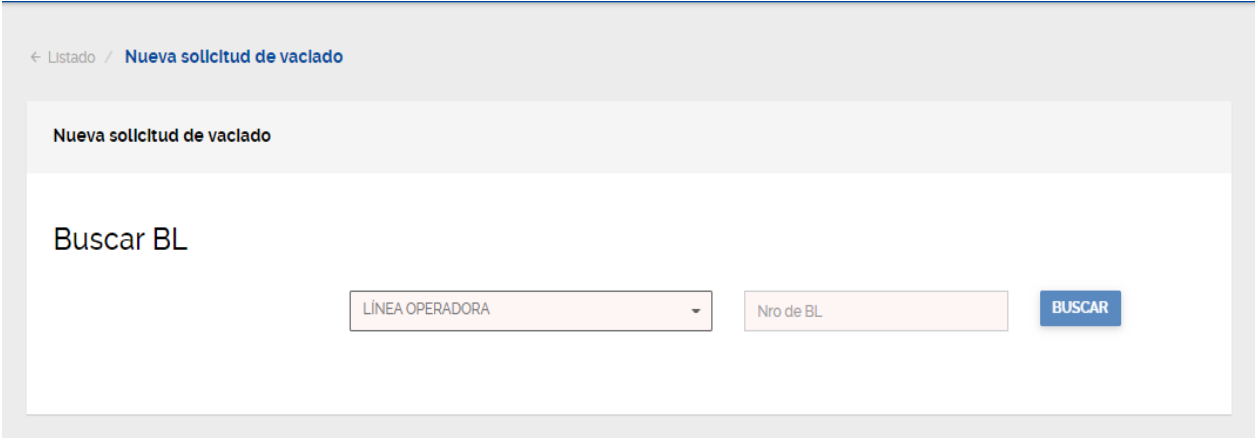

En la casilla **Linea Operadora** las siglas que identifican a la línea marítima correspondiente a la carga, por ejemplo; CMA-HLC-COS-EMC-MSC, etc.

En la casilla Nro del Bl debe relacionar el numero del Bl registrado en nuestro sistema que ampara el contenedor que desea vaciar.

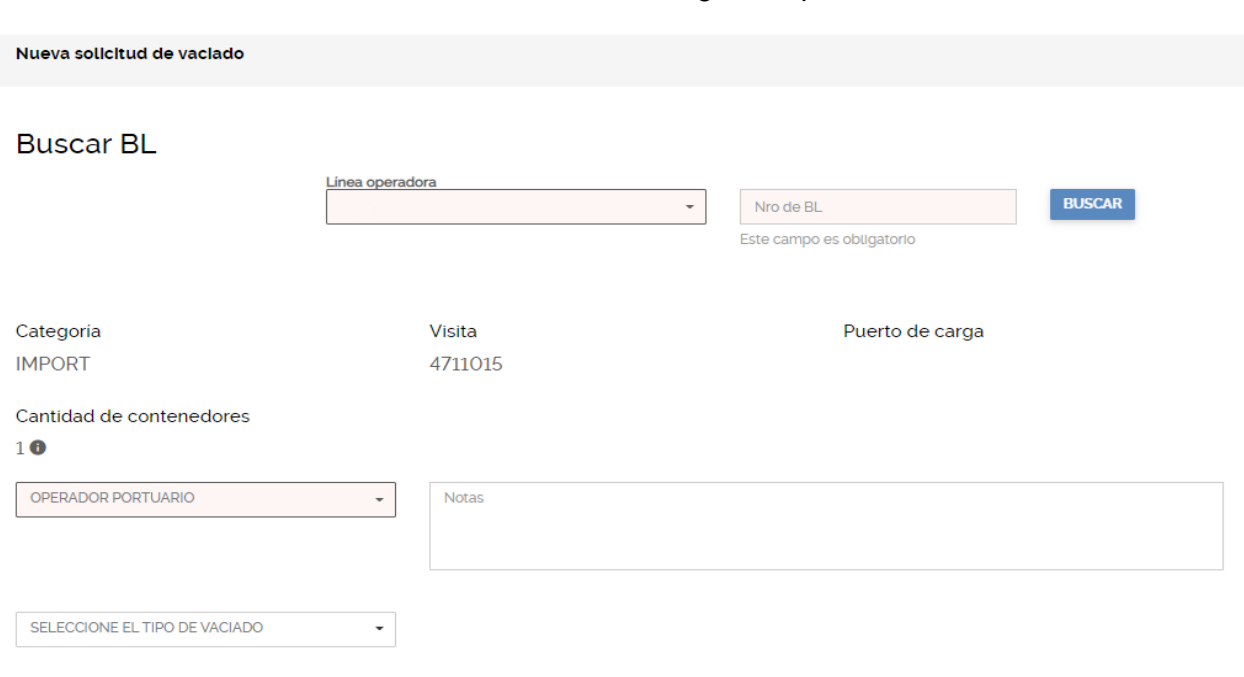

Si la validación es correcta el sistema le mostrara la siguiente pantalla.

Las casillas se diligencian de la siguiente forma:

**OPERADOR PORTUARIO:** Código del operador portuario que estará realizando la operación de vaciado.

En Notas puede diligenciar cualquier comentario que considere apropiado para la correcta revisión y aprobación de la solicitud de vaciado.

Seleccione el Tipo de Vaciado que va a solicitar, ya sea vaciado total o vaciado parcial.

Debe seguir bajando la pantalla para diligenciar la informacion restante, nuestro portal le mostrara la continuacion de la pantalla.

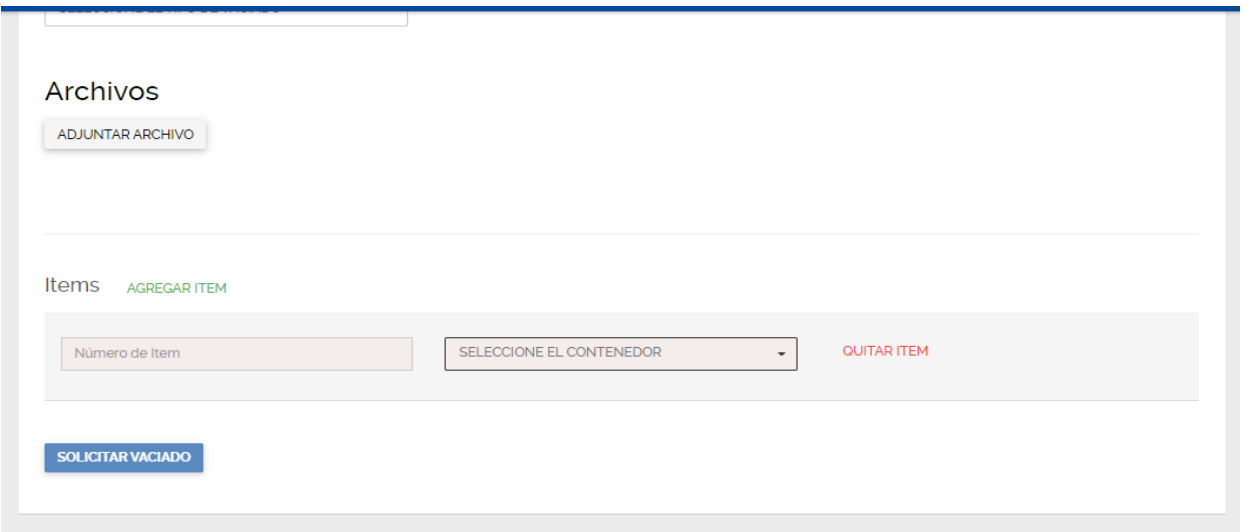

Para la documentacion soporte, debe tener en cuenta que debe adjuntar el Bl Master y todos los Bls hijos que estan solictando para vaciar, los documentos deben ser claros y legibles.

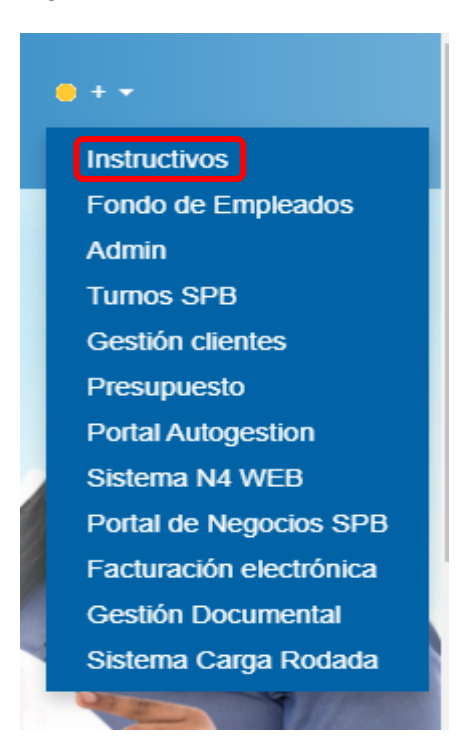

En las casillas de Ítems se debe diligenciar el detalle de la carga suelta que se va a solicitar vaciar.

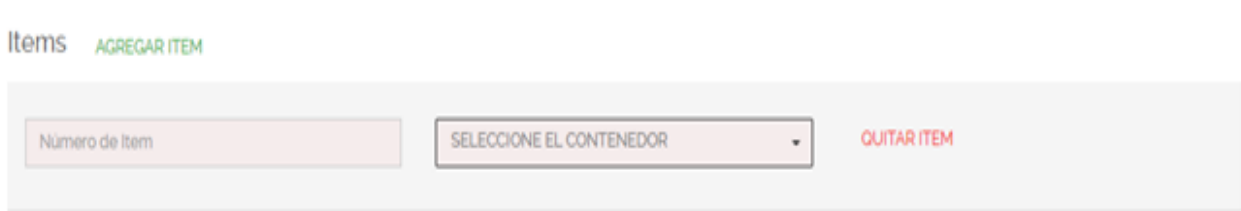

Si el vaciado corresponde a una desconsolidación de contenedor LCL-LCL o corresponde a un vaciado de contenedor FCL-FCL con Bl hijo, en la casilla Numero de Ítem debe diligenciar el número del Bl hijo al cual le va a crear ítem de carga suelta.

Si el vaciado corresponde a un Bl master directo o su carga no tiene mas documentos de transporte en descendencia, Bl hijos, Bl Nietos, etc. favor diligenciar en la casilla Numero de Ítem, el Bl que esta creado en el sistema y que ampara la mercancía con un punto al final, este punto será el digito diferenciador para que el sistema acepte su solicitud. Si coloca el mismo numero de Bl, o un Bl ya existente en nuestro sistema el portal le arrojara error.

Posteriormente seleccione la unidad que va a ser sometida al vaciado.

Si la desconsolidación ampara mas de 1 ítem (Bl Hijo), al darle click en la casilla **AGREGAR ITEM,** el portal creara la cantidad de espacios necesarias para su anuncio.

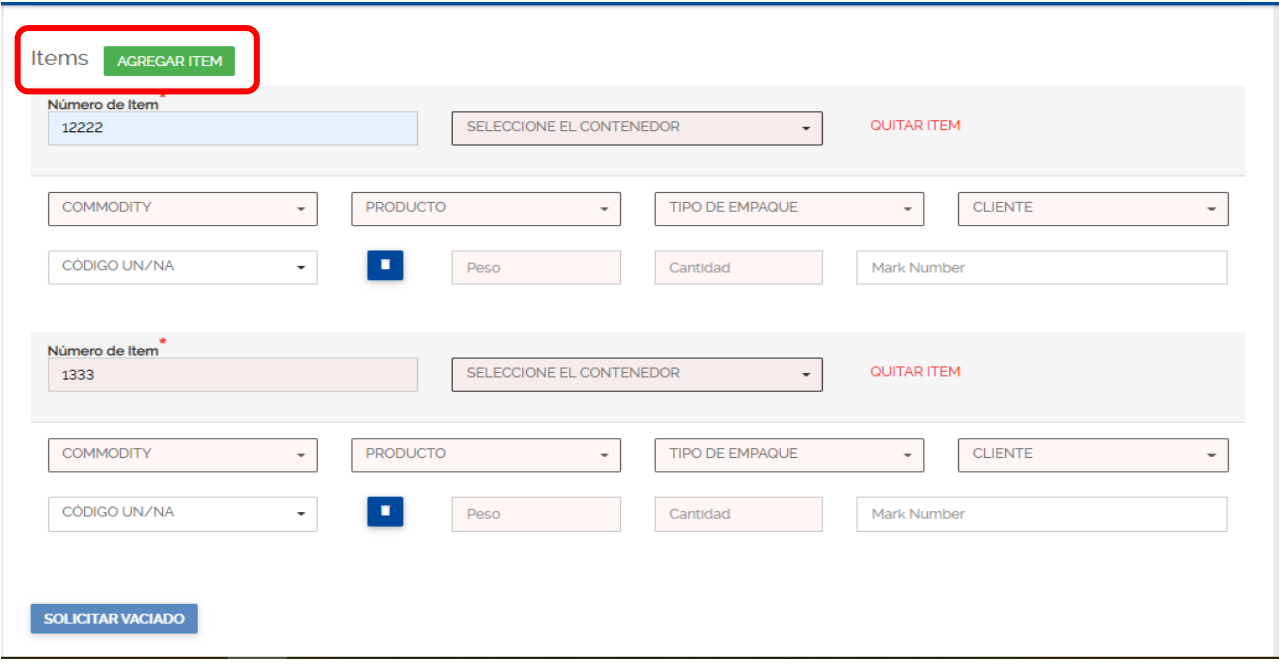

Diligencie la información de cada Bl hijo, o la especificación del vaciado que esta requiriendo de forma correcta.

En la casilla de cliente puede diligenciar el código del cliente o puede realizar la búsqueda por el nombre, en caso tal que después de la búsqueda el sistema no le arroja información del cliente o tiene dudas por clientes con nombres iguales, podrá seleccionar la opción 99999-Cliente Genérico, tenga en cuenta que esta deberá ser la ultima opción, ya que de la asignación de la información de manera correcta dependerá parte de la oportunidad con que el cliente pueda retirar su carga.

Al darle click en **SOLICITAR VACIADO** el sistema validará información y correcto diligenciamiento de la solicitud, su solicitud pasará a estado pendiente y deberá hacerle seguimiento.

**SOLICITAR VACIADO**